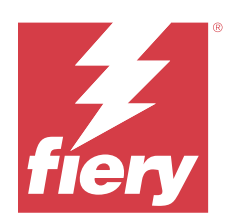

# Fiery Essential Driver voor Windows

© 2024 Fiery, LLC. De informatie in deze publicatie wordt beschermd volgens de Kennisgevingen voor dit product.

## Inhoud

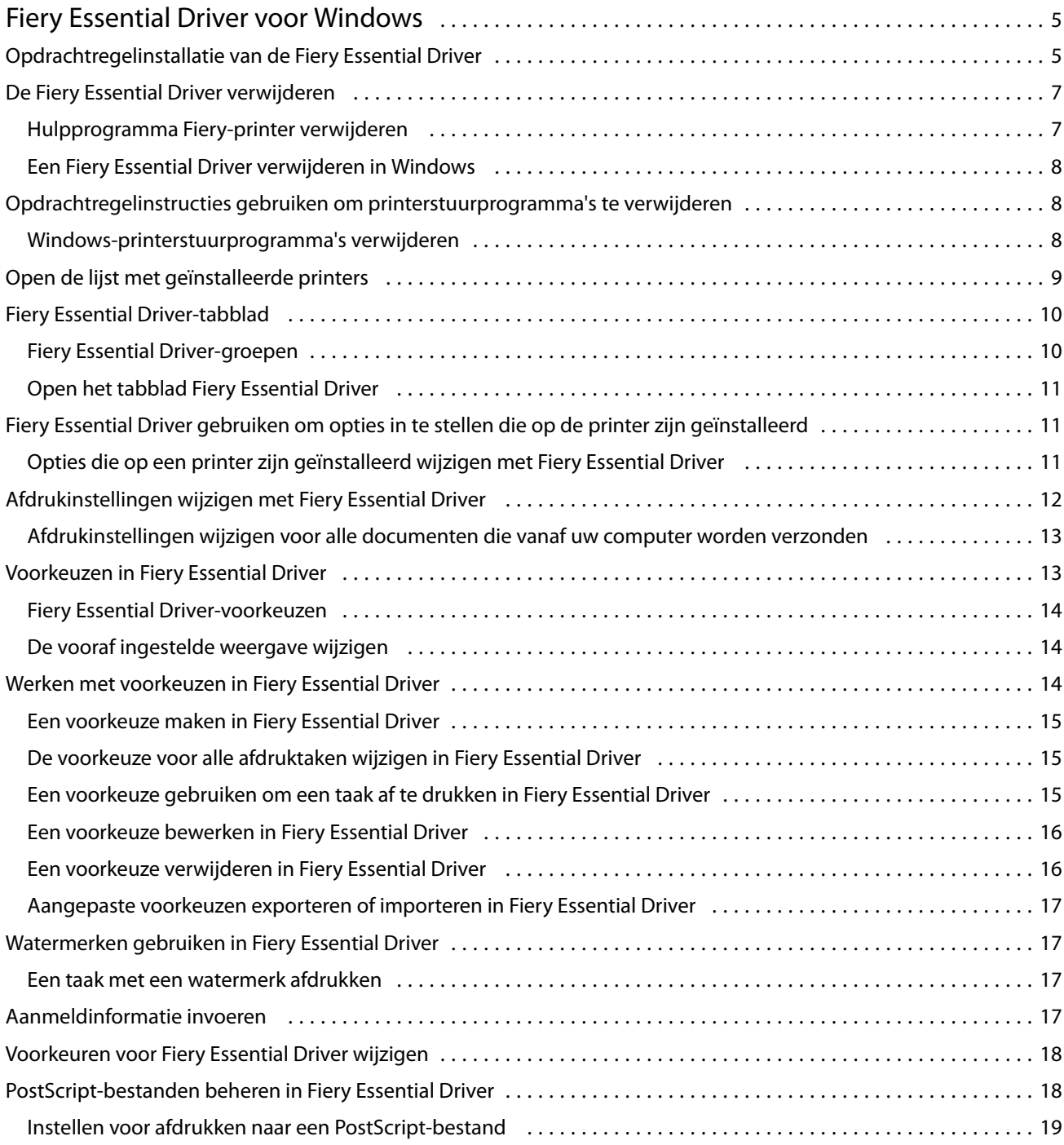

Fiery Essential Driver voor Windows Inhoud 4

5

## <span id="page-4-0"></span>Fiery Essential Driver voor Windows

Met Fiery Essential Driver kunnen uw toepassingen communiceren met uw Fiery-server en documenten afdrukken.

Let op het volgende wanneer u Fiery Essential Driver gebruikt:

- **•** Fiery Essential Driver heeft standaardvoorkeuzen voor de meeste toepassingen en printers. U kunt eenvoudig een voorkeuze wijzigen als u een nieuwe printeroptie installeert of een specifieke functie wilt instellen.
- **•** Aan de hand van afdrukopties en de bijbehorende instellingen kunt u de speciale functies van de printer gebruiken.
- **•** Sommige afdrukopties (documenteigenschappen) van Fiery Essential Driver zijn ook beschikbaar vanuit uw toepassingen wanneer u een taak afdrukt.
- **•** Over het algemeen worden bij het wijzigen van de Fiery Essential Driver-afdrukopties via het venster Instellingen of de map Apparaten en printers de algemene instellingen gewijzigd die van toepassing zijn op alle taken die met de geselecteerde printer worden afgedrukt. Mogelijk moet u dezelfde instellingen ook vanuit de toepassing selecteren, omdat toepassingsspecifieke instellingen de algemene instellingen kunnen overschrijven. Afdrukinstellingen die in de toepassing zijn geselecteerd, zijn doorgaans van kracht voor de huidige sessie, zolang u de toepassing open hebt staan.

Wanneer u afdrukt vanuit toepassingen met specifieke opties voor volledige afloop en schalen, raden wij u voor de meeste toepassingen aan de instellingen voor deze afdrukopties te definiëren in de Fiery Essential Driver. Voor Adobe-toepassingen is het mogelijk dat de uitvoerschaling en de afgedrukte afbeelding worden gewijzigd als de opties voor volledige afloop en schalen zijn ingesteld in het venster Afdrukken van deze toepassing en u deze niet hetzelfde instelt in de Fiery Essential Driver.

Neem contact op met de printerbeheerder voor informatie over specifieke afdrukinstellingen en afdrukopties van Fiery Essential Driver.

## Opdrachtregelinstallatie van de Fiery Essential Driver

Het Windows-stuurprogramma dat van WebTools is gedownload, ondersteunt nu een stille installatie van het stuurprogramma op iedere client. Deze functie ondersteunt een bedrijfsinstallatie van het Windowsstuurprogramma via de verschillende externe implementatiehulpmiddelen.

Als u fouten wilt weergeven, selecteert u Event Viewer > Windows-logboeken > Toepassing. PRNTDRV.EXE wordt weergegeven als de bron van de fout.

**Opmerking:** Foutberichten worden eveneens weergegeven in het opdrachtvenster.

De volgende functies worden ondersteund:

**•** De Fiery Essential Driver-installatiewizard starten

**Opmerking:** Als u de Fiery Essential Driver-installatiewizard wilt starten, start u PRNTDRV.EXE vanaf de opdrachtregel of vanuit Windows Verkenner.

- **•** Printerstuurprogramma en stille printerinstallatie
- **•** Lijst met modellen die door het stuurprogrammapakket worden ondersteund
- **•** Lijst met lokale instellingen die het stuurprogrammapakket ondersteunt
- **•** Stuurprogrammapakket uitpakken
- **• Opmerking:** De uiteindelijke vier vermelde functies worden geopend door speciale parameters toe te passen op PRNTDRV.EXE vanaf de opdrachtregel.

**Opmerking:** Voor alle functies opent u het opdrachtvenster CMD.EXE in beheerdersmodus. Zodra het opdrachtvenster wordt geopend, wijzigt u de map in de map waarin PRNTDRV.EXE staat.

#### **De Fiery Essential Driver-installatiewizard starten**

De Fiery Essential Driver-installatiewizard Setup.exe wordt gestart als deze zich in het stuurprogrammapakket bevindt en er geen parameters worden doorgegeven aan PRNTDRV.EXE, wat als volgt kan worden gedaan:

- **•** Door dubbelklikken op PRNTDRV.EXE vanuit de Verkenner
- **•** Door **PRNTDRV.EXE** te typen in het opdrachtvenster

**Opmerking:** Dubbelklikken op PRNTDRV.EXE geeft het venster voor het uitpakken van het printerstuurprogrammapakket niet weer. In plaats daarvan wordt de installatie van het printerstuurprogramma voortgezet en wordt de Fiery Essential Driver-installatiewizard weergegeven.

#### **Printerstuurprogramma en stille printerinstallatie**

#### Opdracht: **PRNTDRV.EXE /install [-i ip-adres/hostnaam] [-l landinstelling] [-m model] [-p printernaam] [-q wachtrij]**

- **•** -i geeft het IP-adres/de hostnaam op van de afdrukserver waar de printer naar verwijst. Het is aan de gebruiker om ervoor te zorgen dat het opgegeven IP-adres/de hostnaam die van een geldige afdrukserver zijn. Er worden geen controles uitgevoerd op geldigheid. Deze parameter is vereist, en bij ontbreken wordt er een foutmelding weergegeven.
- **•** -l geeft de tweeletterige landinstelling op van het afdrukstuurprogramma dat moet worden geïnstalleerd. Als het printerstuurprogrammapakket meerdere talen ondersteunt, is deze parameter vereist en wordt een foutmelding weergegeven als deze ontbreekt. Als het printerstuurprogrammapakket landspecifiek is, is deze parameter niet vereist, omdat er dan slechts één stuurprogramma in het stuurprogrammapakket beschikbaar is voor installatie.
- **•** -m geeft het model van het stuurprogramma op dat moet worden geïnstalleerd. Het stuurprogrammapakket ondersteunt meestal ten minste twee modellen van het printerstuurprogramma. Deze parameter is vereist, en bij ontbreken wordt er een foutmelding weergegeven.

**Opmerking:** De modelnaam moet tussen dubbele aanhalingstekens staan.

7

<span id="page-6-0"></span>**•** -p geeft de naam van de printer weer. Deze parameter is optioneel, en als deze niet is opgegeven, wordt de printernaam ingesteld op dezelfde naam als het printermodel.

**Opmerking:** De printernaam moet worden opgegeven in dubbele aanhalingstekens.

**•** -q geeft de afdrukwachtrij op waarnaar de printer moet afdrukken. Het kan een blokkeringswachtrij, afdrukwachtrij of directe verbinding zijn, of de naam van een virtuele printer. Het is aan de gebruiker om ervoor te zorgen dat de opgegeven afdrukwachtrij of virtuele printer op de server bestaat. Deze parameter is optioneel, en als deze niet is opgegeven, wordt de afdrukwachtrij standaard ingesteld op Afdrukken.

#### **Lijst met modellen die het stuurprogrammapakket ondersteunt**

#### Opdracht: **PRNTDRV.EXE /listmodels [landinstelling]**

Om de modellen te vermelden die door de opgegeven landinstelling worden ondersteund, moet de tweeletterige landinstelling worden opgegeven naast de schakeloptie /listmodels. Als de opgegeven landinstelling ongeldig is of niet door het stuurprogrammapakket wordt ondersteund, wordt er een fout weergegeven. Deze parameter is vereist als het stuurprogrammapakket meer dan een landinstelling ondersteunt. Als het stuurprogrammapakket landspecifiek is (slechts één landinstelling ondersteunt), wordt deze parameter genegeerd.

#### **Lijst met landinstellingen die het stuurprogrammapakket ondersteunt**

#### Opdracht: **PRNTDRV.EXE /listlocales**

#### **Stuurprogrammapakket uitpakken**

#### Opdracht: **PRNTDRV.EXE /extract [pad]**

De parameter [pad] is optioneel en als deze niet is opgegeven, wordt het stuurprogrammapakket uitgepakt in de map Prntdrvr, die zich bevindt in een andere map met PRNTDRV.EXE. Als het pad is opgegeven, moet dit een absoluut pad zijn.

## De Fiery Essential Driver verwijderen

U kunt de Fiery Essential Driver verwijderen van een clientcomputer.

De hulpprogramma's voor verwijdering kunnen lokaal worden geïnstalleerd en gebruikt op een clientcomputer. Het is niet nodig verbinding te maken met de Fiery Essential Driver voordat u de software gaat gebruiken.

U kunt de Fiery Essential Driver verwijderen met de Fiery Printer Delete Utility.

#### **Hulpprogramma Fiery-printer verwijderen**

Het Fiery Printer Delete Utility kan lokaal worden geïnstalleerd en gebruikt om de installatie van de Fiery Essential Drivers ongedaan te maken vanaf een Windows-clientcomputer. Het is niet nodig verbinding te maken met de Fieryserver voordat u de software gebruikt.

Het Printer Delete Utility moet op de Windows-clientcomputer zijn geïnstalleerd om printerstuurprogramma's te verwijderen.

De Fiery Printer Delete Utility kan van de website van Fiery worden gedownload.

- <span id="page-7-0"></span>**1** Ga naar het [Downloadcentrum.](https://www.fiery.com/support-and-downloads/download-center/)
- **2** U moet zich registreren voordat u de update en de documentatie van de systeemsoftware kunt downloaden. Klik op Verzenden om uw registratiegegevens te verzenden.
- **3** Klik op het tabblad Toepassingssoftware en gereedschappen in het downloadcentrum.
- **4** Selecteer Fiery Driver in de lijst Software selecteren, kies Fiery Printer Delete Utility in de lijst Versie selecteren en klik op Zoeken.
- **5** Zoek FieryPrinterDeleteUtility.zip in de lijst met resultaten en klik op Downloaden.
- **6** Klik op Accepteren om akkoord te gaan met de voorwaarden van de licentieovereenkomst.
- **7** Dubbelklik op FieryPrinterDeleteUtility.exe en volg de instructies op het scherm.

#### **Een Fiery Essential Driver verwijderen in Windows**

De Fiery Essential Driver kan in Windows worden verwijderd met het hulpprogramma Fiery Printer Delete Utility.

**1** Klik op Start > Alle programma's > Fiery > Printer Delete Utility.

Het venster Printer Delete Utility wordt geopend en toont alle Fiery Essential Drivers die op de computer worden gevonden.

- **2** Kies een van de volgende mogelijkheden:
	- **•** U kunt een printer verwijderen door het selectievakje naast de printernaam in te schakelen en op Geselecteerde printers verwijderen te klikken.
	- **•** Als u alle geïnstalleerde printerstuurprogramma's wilt verwijderen, schakelt u het selectievakje Alle printerstuurprogramma's verwijderen in en klikt u op OK.
- **3** Wanneer u klaar bent met het verwijderen van printer drivers, klikt u op Afsluiten.

## Opdrachtregelinstructies gebruiken om printerstuurprogramma's te verwijderen

U kunt opdrachtregelfuncties gebruiken om de printer en het bijhorende printerstuurprogramma te verwijderen op Windows.

#### **Windows-printerstuurprogramma's verwijderen**

U kunt de Fiery Printer Delete Utility vanuit de opdrachtprompt gebruiken om een printer en het bijbehorende printerstuurprogramma op een Windows-besturingssysteem te verwijderen met behulp van opdrachtregelfuncties.

De meest recente versie van het Visual C++ Redistributable-pakket moet zijn geïnstalleerd op de computer waarop de Fiery Printer Delete Utility wordt uitgevoerd.

- <span id="page-8-0"></span>**1** Installeer Fiery Printer Delete Utility met WebTools.
	- **a)** Start uw internet- of intranetbrowser en typ de DNS-naam of het IP-adres van de Fiery-server.
	- **b)** Vouw het menu Softwaredownloads uit.
	- **c)** Klik op de koppeling Printerstuurprogramma's onder het tabblad Windows en volg de instructies op het scherm voor het installeren.
	- **d)** Navigeer naar de lokale map waarin de printerstuurprogrammabestanden zijn gedownload en dubbelklik op de map Fiery Printer Delete Utility.
	- **e)** Dubbelklik op setup.exe en volg de instructies op het scherm om het hulpprogramma te installeren.
- **2** Start de opdrachtprompt als beheerder op uw Windows-systeem en ga naar de locatie waar Fiery Printer Delete Utility is geïnstalleerd.

Deze is geïnstalleerd in de map \Program Files\Fiery\Applications3\PrinterDeleteUtility.

**3** Typ de volgende opdracht: **Start /wait Printer Delete Utility.exe** [opties]

De [opties] zijn als volgt:

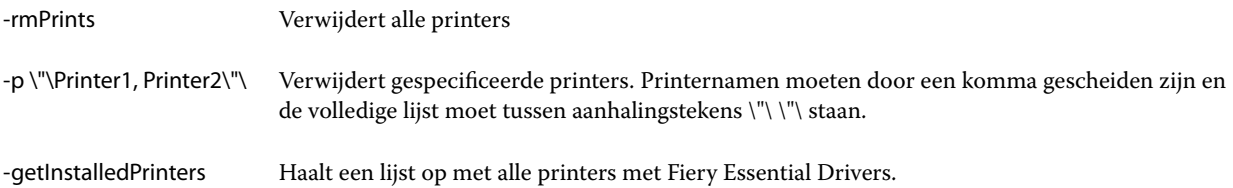

## Open de lijst met geïnstalleerde printers

De manier waarop u navigeert naar de lijst met printers die op een computer zijn geïnstalleerd, is afhankelijk van het besturingssysteem.

**1** Navigeer naar de apparaten en printers in het netwerk.

De printers worden weergegeven in het tabblad Printers en scanners of in de map Apparaten en printers.

- **2** Kies een van de volgende mogelijkheden:
	- **•** Windows 11: klik op het bureaublad met de rechtermuisknop op de knop Start in de linkerbenedenhoek van het scherm. Klik op Instellingen. Klik op Bluetooth en apparaten en selecteer vervolgens Printers en scanners.
	- **•** Windows Server 2022: klik op het bureaublad met de rechtermuisknop op de knop Start in de linkerbenedenhoek van het scherm. Klik op Instellingen. Klik op Apparaten en selecteer vervolgens Printers en scanners.
- <span id="page-9-0"></span>**•** Windows Server 2019: klik op het bureaublad met de rechtermuisknop op de knop Start in de linkerbenedenhoek van het scherm. Klik op Instellingen. Klik op Apparaten en selecteer vervolgens Printers en scanners.
- **•** Windows 10/Server 2016: klik op het bureaublad met de rechtermuisknop op de knop Start in de linkerbenedenhoek van het scherm. Klik op Instellingen. Klik op Apparaten en selecteer vervolgens Printers en scanners.

**Opmerking:** Fiery Essential Driver ondersteunt alle versies van Windows 10, inclusief versie 21H2 en eerder.

## Fiery Essential Driver-tabblad

Op het tabblad kunt u alle veelgebruikte afdrukfuncties beheren.

Het tabblad Fiery Essential Driver bevat alle voorkeuzen die specifiek zijn voor de printer. Als u een fabrieksvoorkeuze kiest, wordt de taak afgedrukt met de instellingen die zijn ingevoerd tijdens de installatie of met de standaardinstellingen van de printer.

**Opmerking:** Bepaalde opties in het tabblad Fiery Essential Driver kunt u ook openen en instellen vanuit een toepassing, waarbij de instellingen van de toepassing de instellingen die zijn bepaald via Afdrukvoorkeuren mogelijk overschrijven.

Bovendien kunnen bepaalde hulpprogramma's, zoals Command WorkStation, bepaalde afdrukinstellingen voor een taak overschrijven. (Zie *Help van Fiery Command WorkStation*.)

### **Fiery Essential Driver-groepen**

In Fiery Essential Driver worden afdrukopties gegroepeerd in categorieën voor eenvoudige toegang. Alle groepen of tabbladen bevatten opties die verwant zijn of elkaar aanvullen.

- **•** Voorkeuzen: bevat voorkeuzen voor gebruik bij het afdrukken en de optie om het aantal exemplaren voor een taak op te geven. Fabrieksvoorkeuzen worden standaard weergegeven op het tabblad Voorkeuzen. Zie [Fiery](#page-13-0) [Essential Driver-voorkeuzen](#page-13-0) op pagina 14 voor meer informatie over beschikbare fabrieksvoorkeuzen.
- **•** Voorkeuze-instellingen Bevat aanvullende instellingen voor elke voorkeuze en de optie om het aantal exemplaren voor een taak op te geven. Op het tabblad Voorkeuze-instellingen kunt u voorkeuzen bewerken om aangepaste voorkeuzen te maken.
- **•** Gebruikersauthenticatie: alle informatie die mogelijk nodig is voor gebruikersauthenticatie.
- **•** Voorkeuren: hiermee kunt u schakelen tussen Vooraf gedefinieerde instellingen en Productie-instellingen in Fiery Essential Driver.

Raadpleeg *Help van Fiery Driver* voor meer informatie over Productie-instellingen.

- **•** Info: bevat informatie over de huidige versie van Fiery Essential Driver. U kunt ook details over uw Fiery-server bekijken wanneer Tweerichtingscommunicatie is ingeschakeld.
- **•** Gereedschappen: alle Fiery-toepassingen die door de verbonden Fiery-server worden ondersteund.

**Opmerking:** Tweerichtingscommunicatie moet zijn ingeschakeld voor uw printer om het tabblad Gereedschappen weer te geven.

#### <span id="page-10-0"></span>**Open het tabblad Fiery Essential Driver**

U kunt het tabblad Fiery Essential Driver gebruiken om voorkeuzen te selecteren en te maken.

- **1** Open de map waarin de geïnstalleerde printers worden vermeld. (Zie [Open de lijst met geïnstalleerde printers](#page-8-0) op pagina 9.)
- **2** Kies een van de volgende mogelijkheden:
	- **•** Klik in de map Apparaten en printers met de rechtermuisknop op het gewenste printerpictogram en klik op Afdrukvoorkeuren.
	- **•** Klik op het tabblad Printers en scanners op Beheren en klik vervolgens op Afdrukvoorkeuren.
- **3** Klik op het tabblad Fiery Essential Driver.

## Fiery Essential Driver gebruiken om opties in te stellen die op de printer zijn geïnstalleerd

Als u de afdrukopties voor de printer en de Fiery-server goed wilt gebruiken, moet u de Fiery-server vanaf uw computer configureren voor de opties die op de printer zijn geïnstalleerd.

Als Tweerichtingscommunicatie is ingeschakeld, worden alle handmatige instellingen voor de installeerbare opties overschreven. Met Tweerichtingscommunicatie kan de Fiery Essential Driver ook de momenteel geïnstalleerde opties opvragen bij de printer. De geïnstalleerde opties worden weergegeven in de lijst Geïnstalleerde opties en de Fiery Essential Driver-instellingen die van deze opties afhangen worden ingeschakeld.

Wanneer u de installeerbare opties handmatig configureert, moet u zorgen dat de instellingen overeenkomen met de werkelijke configuratie van de printer. Anders komen de afdrukopties die worden weergegeven in de Fiery Essential Driver mogelijk niet overeen met de werkelijk beschikbare afdrukopties.

Ook kunt u de standaardwaarden van de opties herstellen.

#### **Opties die op een printer zijn geïnstalleerd wijzigen met Fiery Essential Driver**

U moet Fiery Essential Driver gebruiken om de geïnstalleerde opties op de printer te bewerken.

**Opmerking:** U moet Tweerichtingscommunicatie (het selectievakje) handmatig uitschakelen om geïnstalleerde opties te configureren.

**Opmerking:** De functie Gebruikersaccountbeheer is beschikbaar op Windows-besturingssystemen ondersteund door de Fiery-server. U moet zich aanmelden als beheerder om de installeerbare opties toe te voegen of te wijzigen nadat het printerstuurprogramma is geïnstalleerd.

**1** Open de map waarin geïnstalleerde printers worden vermeld. (Raadpleeg [Open de lijst met geïnstalleerde](#page-8-0) [printers](#page-8-0) op pagina 9.)

<span id="page-11-0"></span>**2** Voor Windows-computers met Gebruikersaccountbeheer klikt u met de rechtermuisknop op het pictogram van de Fiery-server, selecteert u Als administrator uitvoeren en vervolgens Eigenschappen van printer of Eigenschappen.

Het venster Gebruikersaccountbeheer wordt geopend.

Selecteer de Gebruiker met beheerdersrechten, typ het wachtwoord en klik vervolgens op OK.

- **3** Klik met de rechtermuisknop op het gewenste printerpictogram en klik op Eigenschappen van printer of Eigenschappen.
- **4** Klik op het tabblad Accessoires (of Configuratie of Installeerbare opties) om na te gaan of de optie die u wilt gebruiken beschikbaar is.
- **5** Als u de geïnstalleerde opties bij de printer zelf wilt opvragen, selecteert u Tweerichtingscommunicatie en voert u het IP-adres of de DNS-naam in van de Fiery-server die met de printer is verbonden en vervolgens klikt u op Bijwerken.
- **6** Als u geïnstalleerde opties handmatig wilt configureren, selecteert u een optie in de lijst Beschikbare opties en klikt u vervolgens op Toevoegen. Als u wilt terugkeren naar de standaardinstellingen voor geïnstalleerde opties, klikt u op Standaardinstellingen.

**Opmerking:** Controleer of de optie inderdaad op de printer is geïnstalleerd.

**7** Als u de geïnstalleerde opties op het stuurprogramma automatisch wilt bijwerken telkens wanneer u dit opent, selecteert u Fiery Driver bijwerken bij openen.

Zo voorkomt u conflicten tussen de geselecteerde instellingen wanneer een of meer van de geïnstalleerde opties zijn gewijzigd of niet beschikbaar zijn.

**8** Als u een kennisgeving via e-mail wilt ontvangen van fouten die tijdens het afdrukken zijn opgetreden, selecteert u Melding via e-mail inschakelen en typt u het e-mailadres waarnaar de kennisgeving moet worden verzonden.

Melding via e-mail inschakelen wordt alleen weergegeven als de e-mailservice is ingeschakeld bij de instellingen op de Fiery-server. (Raadpleeg het onderdeel *Configuratie en instellingen* in het pakket met gebruikersdocumentatie.)

**9** Klik op Toepassen en klik vervolgens op OK.

U moet op OK klikken, zodat het printerstuurprogramma de juiste installeerbare opties weergeeft.

**Opmerking:** De installeerbare opties worden niet correct weergegeven als u het venster sluit door op Annuleren of het pictogram Sluiten te klikken.

## Afdrukinstellingen wijzigen met Fiery Essential Driver

U kunt afdrukinstellingen wijzigen voor het huidige document of voor alle documenten die u verzendt vanaf uw computer.

<span id="page-12-0"></span>De plaats waar u een instelling wijzigt, bepaalt het bereik van de wijziging:

- **•** Wijzigingen die zijn gemaakt vanuit een toepassing gelden doorgaans voor documenten die worden afgedrukt terwijl die toepassing is geopend.
- **•** Wijzigingen in Afdrukvoorkeuren gelden voor de geselecteerde printer en voor alle afdruktaken die naar die printer worden verzonden. Als u echter dezelfde instelling voor een afdrukoptie kunt opgeven in de toepassing, is het mogelijk dat de instelling in de toepassing de instelling in Afdrukvoorkeuren overschrijft.

**Opmerking:** Als u een afdrukinstelling wijzigt voor een enkel document via Afdrukvoorkeuren, moet u niet vergeten, indien nodig, de standaardwaarde weer in te stellen voordat u andere documenten afdrukt tijdens de sessie met de huidige toepassing. Als u de toepassing sluit, worden alle instellingen teruggezet op de standaardwaarden in Afdrukvoorkeuren.

Sommige taken vereisen een specifieke methode om de instellingen te wijzigen. Zo moeten alle lettertypeinstellingen bijvoorbeeld worden gewijzigd via Afdrukvoorkeuren en niet vanuit een toepassing. Als u de instellingen niet kunt wijzigen in uw toepassing, moet u ze wijzigen via Afdrukvoorkeuren.

#### **Afdrukinstellingen wijzigen voor alle documenten die vanaf uw computer worden verzonden**

In het venster Afdrukvoorkeuren kunt u de standaard afdrukinstellingen voor alle documenten wijzigen.

In het venster Afdrukken van de toepassing kunt u bepaalde standaard afdrukinstellingen voor een document overschrijven. Als een afdrukinstelling niet beschikbaar is, kunt u deze beschikbaar maken door de afdrukinstellingen te wijzigen voor alle documenten die vanaf uw computer worden verzonden.

**Opmerking:** Als u niet voor alle afdruktaken dezelfde instellingen gebruikt, kunt u elke unieke groep met afdrukinstellingen opslaan als een voorkeuze.

- **1** Klik in uw toepassing op Bestand > Afdrukken of Bestand > Afdrukinstellingen en selecteer vervolgens de Fieryserver als uw printer.
- **2** Klik op de knop die het venster Documenteigenschappen weergeeft.

De procedure voor het openen van het venster Documenteigenschappen hangt af van de gebruikte toepassing.

- **3** Open het tabblad Fiery Essential Driver. (Raadpleeg [Open het tabblad Fiery Essential Driver](#page-10-0) op pagina 11.)
- **4** Selecteer de gewenste voorkeuze of maak een aangepaste voorkeuze voor de afdrukinstellingen.
- **5** Nadat u de afdrukinstellingen hebt opgegeven, klikt u op OK en vervolgens op Afdrukken om de afdruktaak te verzenden.

## Voorkeuzen in Fiery Essential Driver

Een voorkeuze is een verzameling afdrukinstellingen in de Fiery Essential Driver die u op elk moment kunt openen.

U kunt een taakvoorkeuze selecteren op het tabblad Voorkeuzen of een nieuwe voorkeuze maken op basis van de huidige opties die zijn ingesteld in Fiery Essential Driver. Bij alle eigenschappen worden de oorspronkelijke standaardinstellingen weergegeven. U kunt een voorkeuze bewerken en opslaan om een aangepaste voorkeuze te maken.

<span id="page-13-0"></span>Er zijn twee soorten taakvoorkeuzen:

**•** Fabrieksvoorkeuzen: standaard beschikbare voorkeuzen in de Fiery Essential Driver.

U kunt fabrieksvoorkeuzen bewerken en opslaan als een aangepaste voorkeuze. U kunt een fabrieksvoorkeuze echter niet wijzigen. Raadpleeg Fiery Essential Driver-voorkeuzen op pagina 14 voor meer informatie over de beschikbare fabrieksvoorkeuzen.

**•** Aangepaste voorkeuzen: voorkeuzen die u kunt aanpassen en toevoegen aan de lijst met voorkeuzen in de Fiery Essential Driver.

Aangepaste voorkeuzen kunnen worden gemaakt op basis van bestaande fabrieksvoorkeuzen. Raadpleeg [Een](#page-14-0) [voorkeuze maken in Fiery Essential Driver](#page-14-0) op pagina 15 voor meer informatie over het maken van aangepaste voorkeuzen.

#### **Fiery Essential Driver-voorkeuzen**

De Fiery Essential Driver-voorkeuzen bevatten afdrukopties die verwant zijn of elkaar aanvullen. Fabrieksvoorkeuzen zijn standaard beschikbaar. U kunt ook aangepaste voorkeuzen maken die worden weergegeven op het tabblad Voorkeuzen.

- **•** Snel afdrukken: hiermee worden taken afgedrukt met de meest gebruikte taakeigenschappen.
- **•** Milieuvriendelijk afdrukken: hiermee worden taken monochroom afgedrukt aan beide zijden van het papier om papier te besparen. De voorkeuze Milieuvriendelijk afdrukken drukt alleen af in zwart-wit of grijstinten.
- **•** Dubbelzijdig afdrukken: hiermee worden taken afgedrukt op twee zijden van het papier.
- **•** Watermerk: hieronder vallen alle watermerkeigenschappen die de positie en de stijl van een watermerk definiëren.
- **•** Boekje: hiermee maakt u een eenvoudig boekje van uw document.

#### **De vooraf ingestelde weergave wijzigen**

U kunt de voorkeuzen opgeven die worden weergegeven op het tabblad Voorkeuzen.

- **1** Open het tabblad Fiery Essential Driver. (Raadpleeg [Open het tabblad Fiery Essential Driver](#page-10-0) op pagina 11.)
- **2** Selecteer op het tabblad Voorkeuzen een van de volgende opties om de weergegeven voorkeuzen te wijzigen:
	- **•** Alle voorkeuzen
	- **•** Fabrieksvoorkeuzen
	- **•** Aangepaste voorkeuzen

## Werken met voorkeuzen in Fiery Essential Driver

U kunt voorkeuzen maken, bewerken en verwijderen. U kunt ook de standaardinstellingen van een voorkeuze herstellen.

<span id="page-14-0"></span>**Opmerking:** De bestandsindeling van Voorkeuzen is .sav of .xml. Bij de indeling .sav bestaat elke voorkeuze uit een afzonderlijk bestand. Bij de indeling .xml bevinden alle voorkeuzen zich in een enkel bestand. Het bestand Voorkeuzen wordt specifiek voor een gebruiker gemaakt.

#### **Een voorkeuze maken in Fiery Essential Driver**

U kunt een voorkeuze maken die veelgebruikte afdrukinstellingen bevat. Voorkeuzen in Fiery Essential Driver worden gemaakt door een fabrieksvoorkeuze te bewerken.

U slaat de voorkeuze op uw lokale computer op en u kunt deze niet delen met anderen.

- **1** Open het tabblad Fiery Essential Driver. (Raadpleeg [Open het tabblad Fiery Essential Driver](#page-10-0) op pagina 11.)
- **2** Klik op het tabblad Voorkeuzen op het potloodpictogram in de rechterbovenhoek van de voorkeuze die u wilt bewerken.
- **3** Klik op Meer en geef de gewenste afdrukinstellingen op.
- **4** Klik op Opslaan.
- **5** Typ in het venster Voorkeuze opslaan een naam van een voorkeuze en klik op Opslaan.

**Opmerking:** De naam die u typt, moet uniek zijn voor elke voorkeuze. De naam van de voorkeuze mag niet al door een andere voorkeuze worden gebruikt.

#### **De voorkeuze voor alle afdruktaken wijzigen in Fiery Essential Driver**

U kunt de voorkeuze wijzigen voor alle afdruktaken.

**1** Open het tabblad Fiery Essential Driver. (Raadpleeg [Open het tabblad Fiery Essential Driver](#page-10-0) op pagina 11.)

**Opmerking:** Wanneer u het tabblad Fiery Essential Driver vanuit het venster Afdrukken van een toepassing opent en een voorkeuze selecteert, wordt de voorkeuze alleen gebruikt voor de huidige sessie van de toepassing.

- **2** Selecteer een andere voorkeuze in het tabblad Voorkeuzen.
- **3** Selecteer een andere voorkeuze in de lijst Voorkeuzen.

#### **Een voorkeuze gebruiken om een taak af te drukken in Fiery Essential Driver**

Op het tabblad Voorkeuzen wordt aangegeven welke voorkeuzen, indien aanwezig, beschikbaar zijn voor alle afdruktaken. Nadat u een taak met een voorkeuze hebt afgedrukt, wordt dezelfde voorkeuze gebruikt totdat u een andere voorkeuze selecteert.

**Opmerking:** U kunt geen voorkeuzen delen tussen verschillende Fiery Essential Drivers.

**1** Open een document en klik op Bestand > Afdrukken of Bestand > Afdrukinstellingen en selecteer vervolgens de Fiery-server als uw printer.

<span id="page-15-0"></span>**2** Klik op de knop die het venster Documenteigenschappen weergeeft.

De procedure voor het openen van het venster Documenteigenschappen hangt af van de gebruikte toepassing.

**3** Selecteer een voorkeuze in het tabblad Voorkeuzen.

**Opmerking:** U kunt een fabrieksvoorkeuze of een aangepaste voorkeuze selecteren. Er moet een aangepaste voorkeuze worden gemaakt voordat deze wordt weergegeven in het tabblad Voorkeuzen.

**4** Klik op OK in het venster Documenteigenschappen.

#### **Een voorkeuze bewerken in Fiery Essential Driver**

Een voorkeuze bevat de meeste afdrukopties die u instelt in het tabblad Fiery Essential Driver. U kunt een instelling op het tabblad Voorkeuzen overschrijven nadat u een voorkeuze hebt gekozen, maar u moet de voorkeuze opslaan.

- **1** Open het tabblad Fiery Essential Driver. (Raadpleeg [Open het tabblad Fiery Essential Driver](#page-10-0) op pagina 11.)
- **2** Klik op het tabblad Voorkeuzen op het potloodpictogram in de rechterbovenhoek van de voorkeuze die u wilt bewerken.

**Opmerking:** U kunt een fabrieksvoorkeuze bewerken en opslaan als een aangepaste voorkeuze. Klik op het pictogram Opnieuw instellen om de afdrukinstellingen te wijzigen naar de standaardwaarden.

- **3** Wijzig de afdrukinstellingen.
- **4** Klik op Opslaan.
- **5** Typ in het venster Voorkeuze opslaan een naam van een voorkeuze en een beschrijving als u dat wenst.

**Opmerking:** U kunt een aangepaste voorkeuze met dezelfde naam gebruiken om een bestaande voorkeuze te vervangen. Voor fabrieksvoorkeuzen mag de naam van de voorkeuze niet al door een andere voorkeuze worden gebruikt.

**6** Klik op Opslaan.

#### **Een voorkeuze verwijderen in Fiery Essential Driver**

U kunt een voorkeuze verwijderen in het venster Voorkeuzen beheren in Fiery Essential Driver. Aangepaste voorkeuzen kunnen worden verwijderd, maar u kunt geen fabrieksvoorkeuzen verwijderen.

**Opmerking:** Als u een voorkeuze wilt verwijderen, mag de voorkeuze niet in gebruik zijn.

- **1** Open het tabblad Fiery Essential Driver. (Raadpleeg [Open het tabblad Fiery Essential Driver](#page-10-0) op pagina 11.)
- **2** Selecteer in het tabblad Voorkeuzen de optie Voorkeuzen beheren in het menu.
- **3** Klik op het pictogram Verwijderen.
- **4** Klik op Opslaan.

#### <span id="page-16-0"></span>**Aangepaste voorkeuzen exporteren of importeren in Fiery Essential Driver**

U kunt aangepaste voorkeuzen exporteren of importeren met de Fiery Essential Driver.

- **1** Open het tabblad Fiery Essential Driver. (Raadpleeg [Open het tabblad Fiery Essential Driver](#page-10-0) op pagina 11.)
- **2** Selecteer in het tabblad Voorkeuzen de optie Voorkeuzen beheren in het menu.
- **3** Kies een van de volgende mogelijkheden:
	- **•** Klik op het pictogram Aangepaste voorkeuzen importeren om een voorkeuze te importeren in de Fiery Essential Driver.
	- **•** Klik op het pictogram Aangepaste voorkeuzen exporteren om elke geselecteerde voorkeuze naar één bestand te exporteren (bijvoorbeeld PresetName.sav).
- **4** Blader naar een locatie om het bestand Presets.xml op te slaan of op te halen.
- **5** Blader naar een locatie om het bestand PresetName.sav op te slaan of op te halen.
- **6** Klik op Opslaan of Openen.

## Watermerken gebruiken in Fiery Essential Driver

Met de functie Watermerk van Fiery Essential Driver kunt u (onafhankelijk van de afdruktoepassing) tekst afdrukken over de gehele eerste pagina of elke pagina van een document.

U kunt de watermerkdefinities definiëren, opslaan en gebruiken voor alle printers van de Fiery-server en voor alle documenten. U kunt ook watermerkinstellingen opgeven wanneer u een document afdrukt.

**Opmerking:** Niet alle toepassingen ondersteunen het afdrukken van watermerken. Niet alle lettertypen, zoals bepaalde Japanse en Chinese lettertypen, worden afgedrukt in watermerken.

#### **Een taak met een watermerk afdrukken**

Watermerken zijn specifiek voor een printer. U kunt instellen dat een watermerk wordt afgedrukt op de eerste pagina of op elke pagina van een document. Als u niet opgeeft dat het watermerk alleen op de eerste pagina moet worden afgedrukt, wordt het watermerk op elke pagina in het document afgedrukt.

- **1** Open het tabblad Fiery Essential Driver (zie [Open het tabblad Fiery Essential Driver](#page-10-0) op pagina 11.
- **2** Klik op het tabblad Voorkeuzen op de voorkeuze Watermerk.
- **3** Selecteer het gewenste watermerk.
- **4** Geef de gewenste afdrukinstellingen op en druk vervolgens het document af.

## <span id="page-17-0"></span>Aanmeldinformatie invoeren

Als op de Fiery-server gebruikersauthenticatie is vereist om af te drukken, moet u uw gebruikersnaam en wachtwoord invoeren wanneer u hiermee afdrukt.

**Opmerking:** De aanmeldnaam kan uw netwerkdomein\gebruikersnaam of een lokale gebruikersnaam zijn. Informeer bij uw systeembeheerder naar de vereisten voor uw systeem.

- **1** Open het tabblad Fiery Essential Driver. (Raadpleeg [Open het tabblad Fiery Essential Driver](#page-10-0) op pagina 11.)
- **2** Klik op het pictogram Gebruikersauthenticatie.
- **3** Schakel op het tabblad Gebruikersauthenticatie het selectievakje Ik ben een gastgebruiker uit.

Als u geen Windows-aanmeldgegevens hebt, schakelt u het selectievakje in.

**Opmerking:** De Fiery-server moet zo zijn geconfigureerd dat afdrukken door gastgebruikers mogelijk is.

- **4** Kies een van de volgende mogelijkheden:
	- **•** Schakel het selectievakje Windows-aanmeldgegevens gebruiken in om uw gebruikersnaam en wachtwoord van Windows in te voeren.
	- **•** Typ uw gebruikersnaam en wachtwoord in de velden.

**Opmerking:** Het is mogelijk dat het selectievakje Windows-aanmeldgegevens gebruiken niet wordt weergegeven, afhankelijk van het type gebruikersauthenticatie dat op uw computer is geconfigureerd.

**5** Klik op Authenticeren om te bevestigen dat de Fiery-server uw gebruikersnaam, wachtwoord en gebruikersrechten herkent.

**Opmerking:** De validatie werkt alleen als Tweerichtingscommunicatie is ingeschakeld.

- **6** Voer aanvullende authenticatiedetails op het tabblad rechts van het tabblad Gebruikersauthenticatie in.
- **7** Geef de gewenste afdrukinstellingen op en druk vervolgens het document af.

### Voorkeuren voor Fiery Essential Driver wijzigen

U kunt de instellingen wijzigen die worden weergegeven in Fiery Essential Driver.

- **1** Klik op het tabblad Voorkeuren.
- **2** Selecteer Productie-instellingen.
- **3** Klik op OK. Het venster Afdrukvoorkeuren wordt gesloten.
- **4** Open het tabblad Fiery Essential Driver. (Raadpleeg [Open het tabblad Fiery Essential Driver](#page-10-0) op pagina 11.)

Wanneer het venster Afdrukvoorkeuren opnieuw wordt geopend, wordt de geselecteerde instelling van uw printerstuurprogramma weergegeven.

## <span id="page-18-0"></span>PostScript-bestanden beheren in Fiery Essential Driver

U kunt afdrukken naar PostScript-bestanden en draagbare of Encapsulated PostScript-bestanden (EPS) maken. U kunt Fiery Essential Driver opdracht geven om naar een bestand af te drukken vanaf Fiery Essential Driver of de printtoepassing.

#### **Instellen voor afdrukken naar een PostScript-bestand**

U kunt instellen om PostScript-bestanden te maken. Dit is nuttig als uw toepassing geen PostScript-bestanden kan afdrukken.

- **1** Open de map waarin geïnstalleerde printers worden vermeld. (Raadpleeg [Open de lijst met geïnstalleerde](#page-8-0) [printers](#page-8-0) op pagina 9.)
- **2** Klik met de rechtermuisknop op het gewenste printerpictogram en klik op Eigenschappen van printer of Eigenschappen.
- **3** Klik op het tabblad Poorten.
- **4** Selecteer FILE (BESTAND) in de lijst met poorten.
- **5** Pas zo nodig afdrukopties en printerbesturingen aan voordat u afdrukt naar een bestand.